**Příklad pro cvičení základů výroby :** Základy výroby – bude sloužit i pro samostudium a bude uloženo ve studijních materiálech

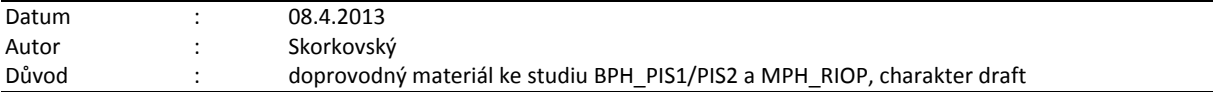

## **Přípravné akce (nastavte si prosím Pracovní datum na 250101 !!!)- nastavte si z menu Sklad->Nastavení Automatické účtování = ANO !!!!!!!**

1. Výrobek je definován dvěmi základními strukturami a to kusovníkem a technologickým postupem (TNG).<br>2. karta výrobku a na tuto kartu je navázán Kusovník - stromová struktura kusovníku a TNG postup

2. Karta výrobku a na tuto kartu je navázán Kusovník - stromová struktura kusovníku a TNG postup

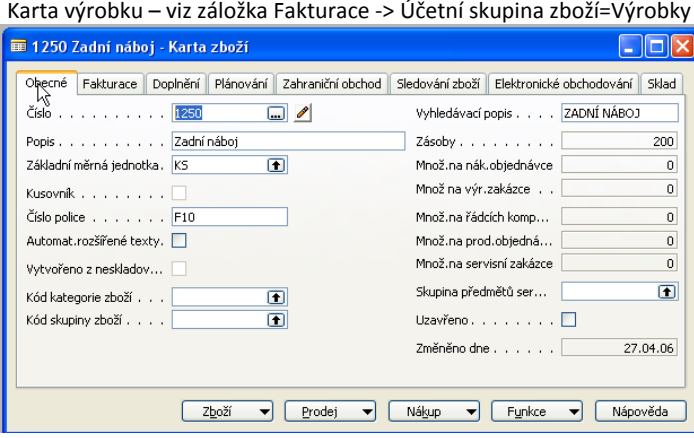

Kusovník - > ze záložky Doplnění, políčko Číslo výrobního kusovníku ->F6 a Shift-F5

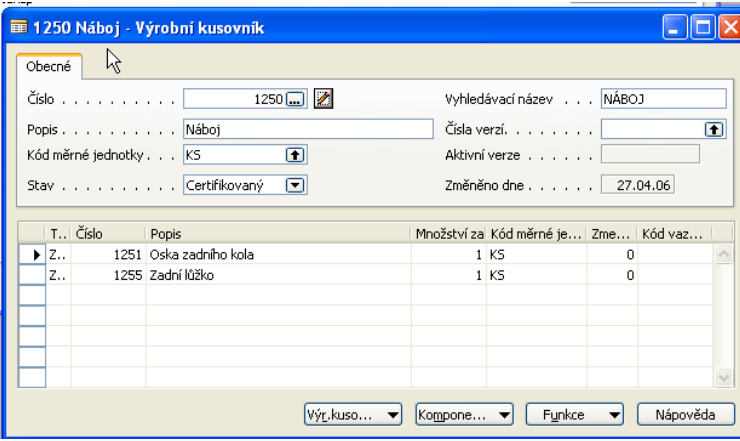

TNG postup -> ze záložky Doplnění, políčko Číslo TNG postupu ->F6 a Shift-F5

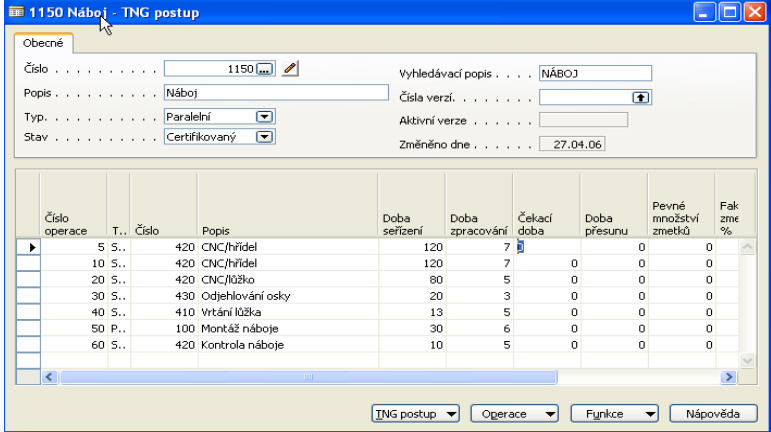

3. Součástí TNG postupu jsou řádky, kde jsou uvedeny výrobní časy (nastavení, čas operace, čekací čas a čas přesunu) a dále Strojní centra (stroje nebo osoby) resp. Pracovní centra, které se skládají z více strojních center.

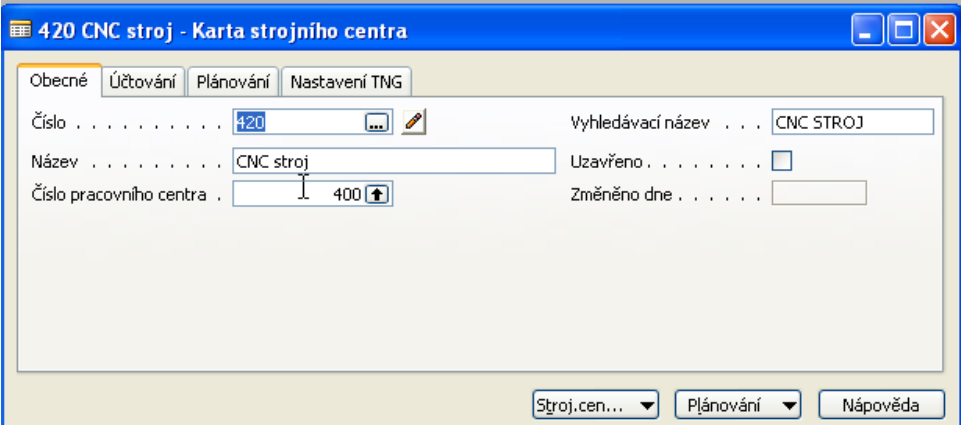

- 4. Projděte si v rámci studia všechny záložky a tlačítka karty centra. Záložka účtování :ceny pořízení a režie,, Záložka Plánování : Kapacity a účinnost, …. Dále pak z tlačítek Strojní (Pracovní ) centrum si prohlédněte Zatížení a a z tlačítka Plánování pak kalendář a přehled (zásobník ) úloh již přiřazených
- 5. Výroba je řízena pomocí výrobních zakázek(viz vydané výrobní zakázky) :

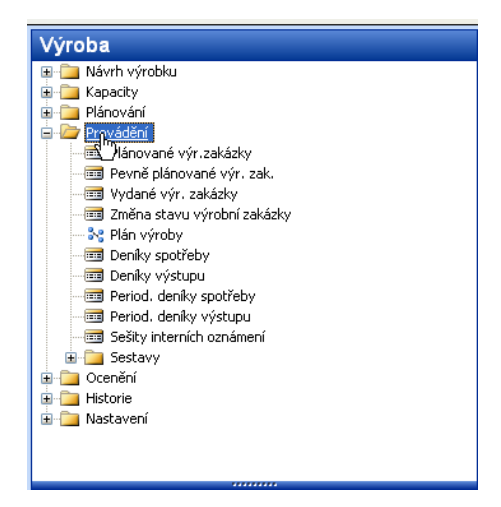

#### Výrobní zakázka

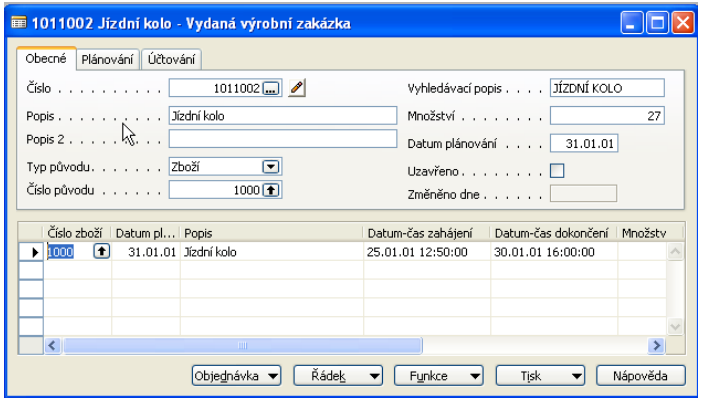

6. F3 – vytvořte novou kartu Výrobní zakázky a do čísla původu vložte výrobek číslo 1250 (pomocí F6) a do pole Množství dejte 1 ks. Následně pomocí tlačítka funkce dejte Aktualizovat a OK. Dostanete :

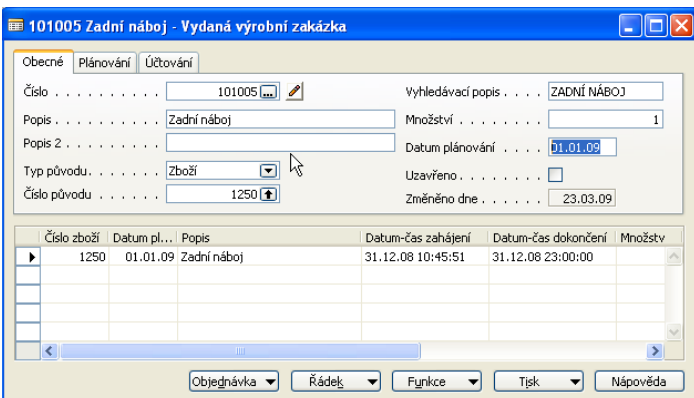

#### 7. Prohlédněte si z tlačítka Řádek vytvořený TNG postup a dále pak Komponenty (ty jsou vlastně z součástí kusovníku).

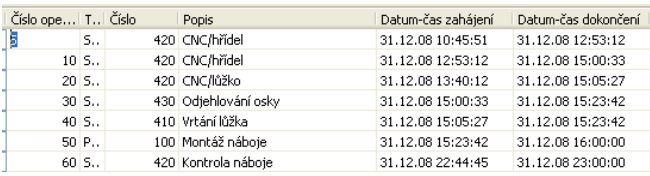

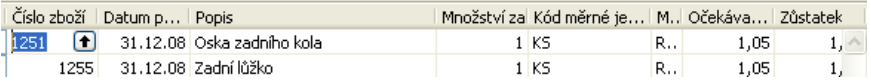

#### 8. Z tlačítka Řádek si otevřete Deník výroby, který slouží k odhlášení komponentů do spotřeby a času připojených zdrojů (strojů, osob)  $O<sub>h</sub>$

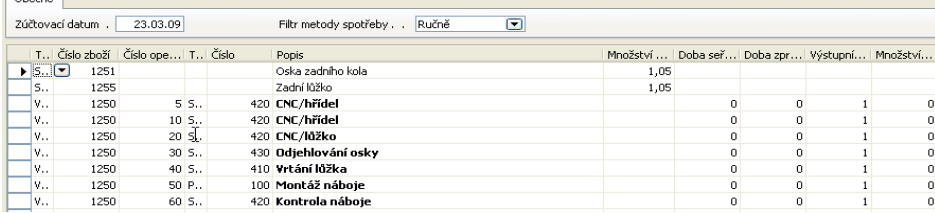

#### 9. Doplňte Doby seřízení (např. 10 a kopie do spodních řádků pomocí F8) – stejně tak dobu zpracování (dejme tomu 3 minuty do každého řádku )

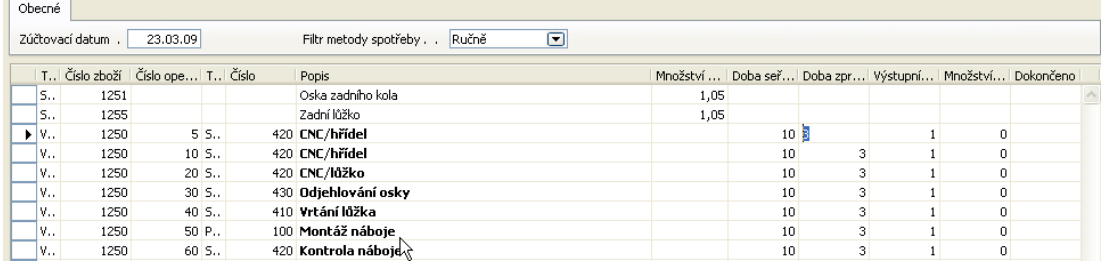

9. F11 – a dostanete zprávu, že výroby byla zaúčtována. Podívejte se po ESC z karty výrobní zakázky na položky této výrobní zakázky – Ctrl F5 (Uvidíte položky spotřeby a výstupu - počet výrobků přímo na sklad). F9=statistika co mělo co stát a kolik to stálo ve skutečnosti (očekávané a aktuální náklady)

10. Pokud by při zaúčtování F11 Deníku výroby chyběly komponenty, pak je možné je nakoupit pomocí Nákupní objednávky nebo navrhnout nákup pomocí Sešitu požadavků.

#### 11. Položky výrobní zakázky :

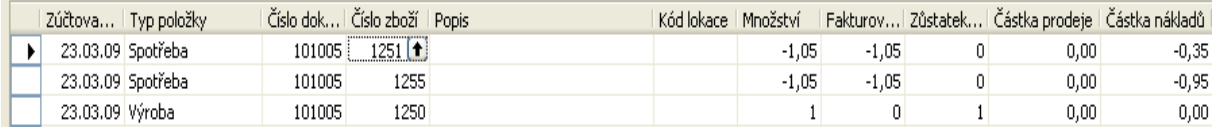

#### 12. Statistika VZ (pomocí F9)

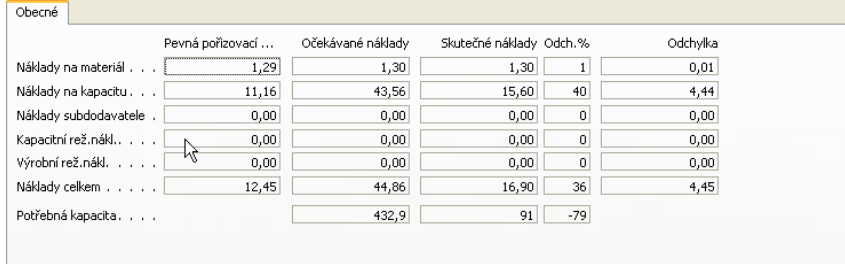

- 13. Tlačítko Funkce->Změna stavu na dokončena a aktualizace pořizovací ceny (ZATRHNOUT)
- 14. Menu Výroba->Historie->Dokončené výrobní zakázky zobrazte si okno a prohlídněte si ukončenou VZ
- 15. Správa Financí ->Finance -> Historie-> Poslední řádek žurnálu ->Hodnota skladu->Tlačítko Žurnál->Věcné položky : (Vidíte sekvenci zaúčtování hotových výrobků, spotřeby, změny stavu a aktivaci resp. deaktivaci

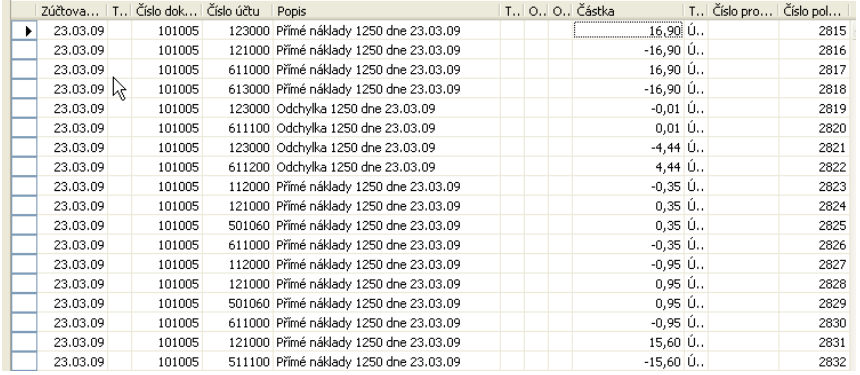

- 16. Další postup plánování na základě vytvořené prodejní objednávky a nákupu je tento:
	- 16.1. Vytvořte Prodejní objednávku na 10 ks zadního náboje kola 1250 pozor na nastavení karty finálního produktu 1250 (viz obrázek níže)

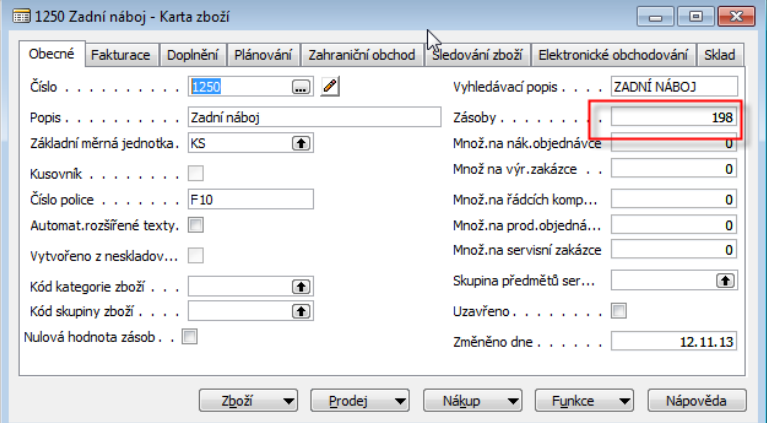

a záložky plánování a doplnění :

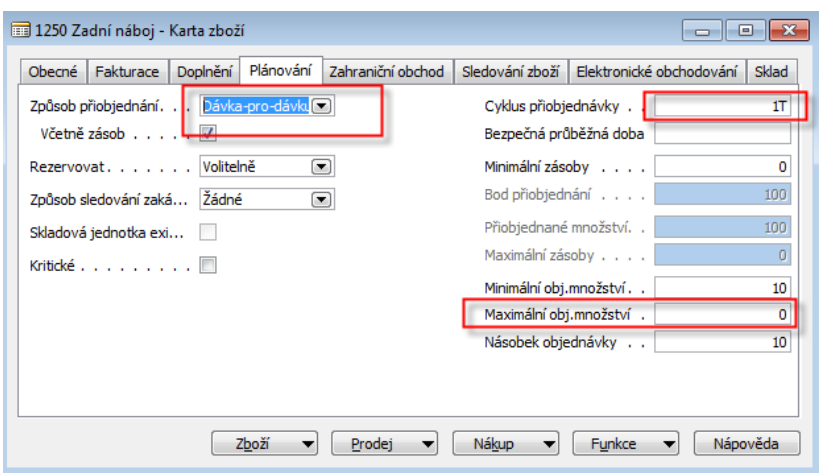

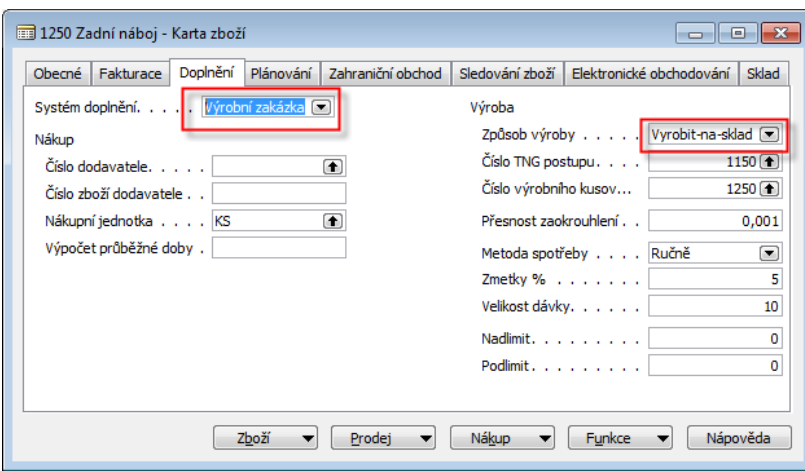

Dále je potřeba nastavit komponenty kusovníků (v našem případě dvě komponenty a to 1251 a 1255. V našem příkladu ukážeme pouze jednu kartu, protože ta druhá má nastavení identické:

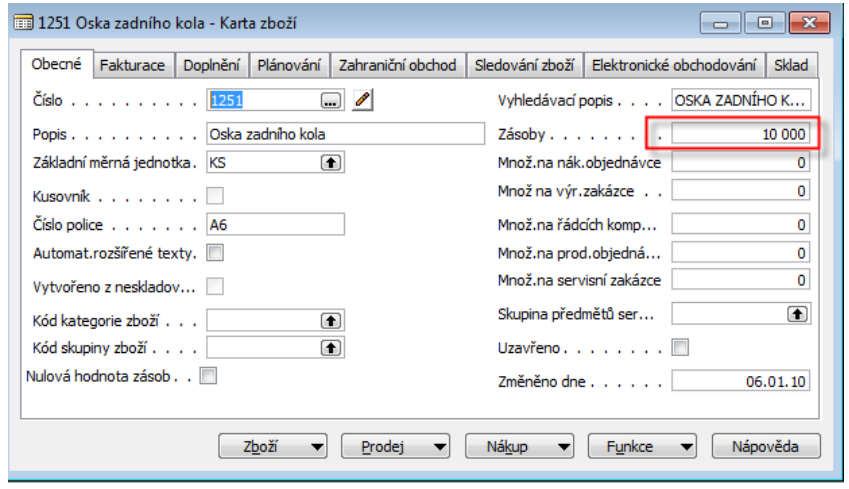

a záložky Doplnění a Plánování :

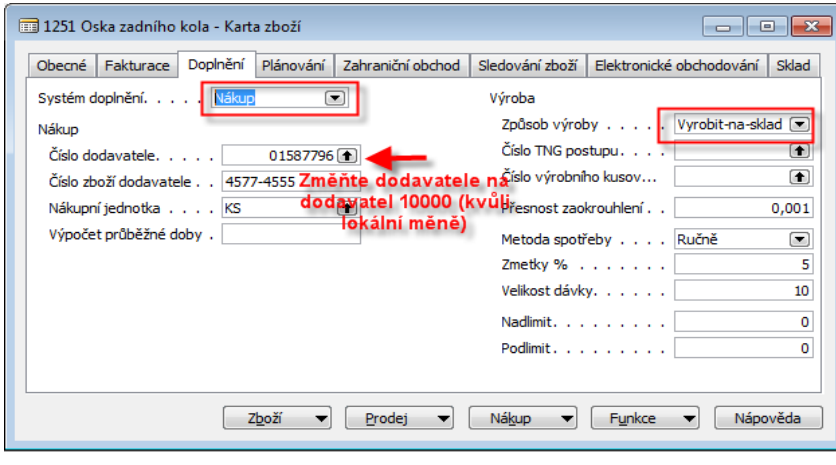

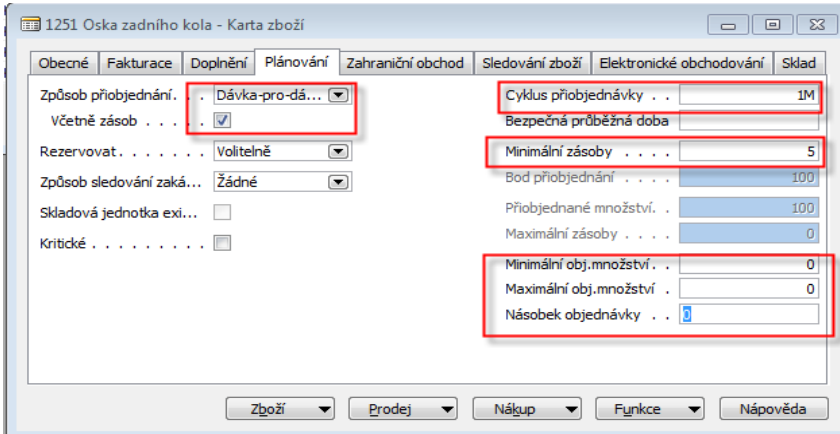

Pokud máte u obou komponent kusovníku větší množství, pak prosím prodejte vše s pomocí klasické prodejní objednávky. Důvodem snížení stavu skladů u těchto dvou komponent je ten, že ukážeme jak je možné s pomocí algoritmu pro výpočet závislých požadavků navrhnou doplnění (Nákup) těchto dvou komponent. V našem přikladu je vidět prodaná množství pro databázi, ve které byl tento příklad konstruován. Uživatel může mít množství na různých lokacích různá !!!

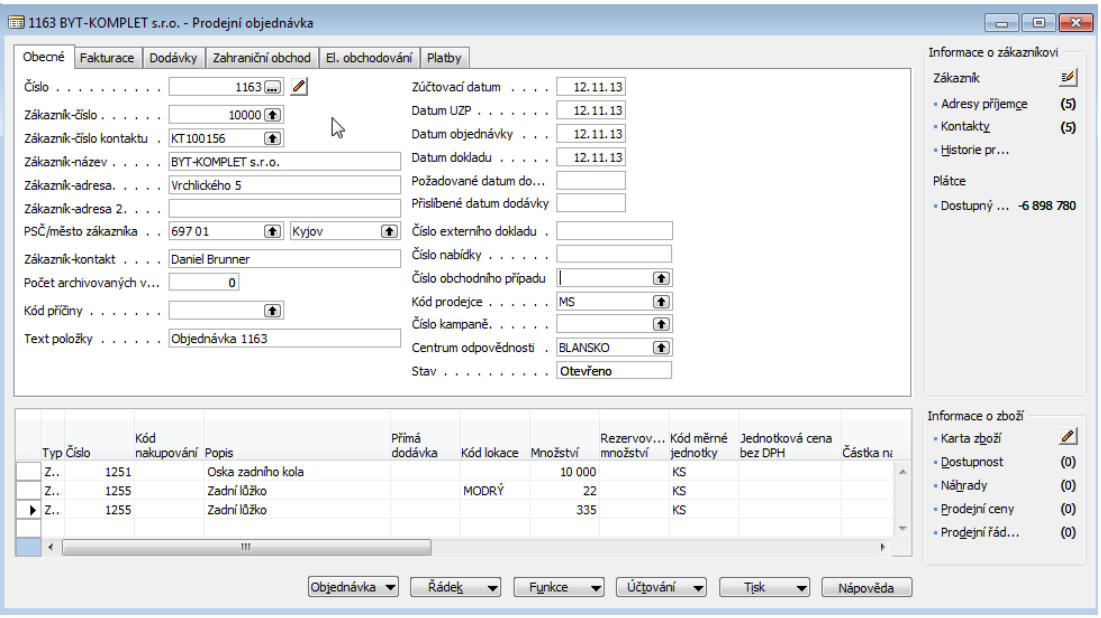

#### 7|11

## 12.11.2013

Nakonec vytvoříme prodejní objednávku, která bude důvodem pro naplánování výrobní zakázky :

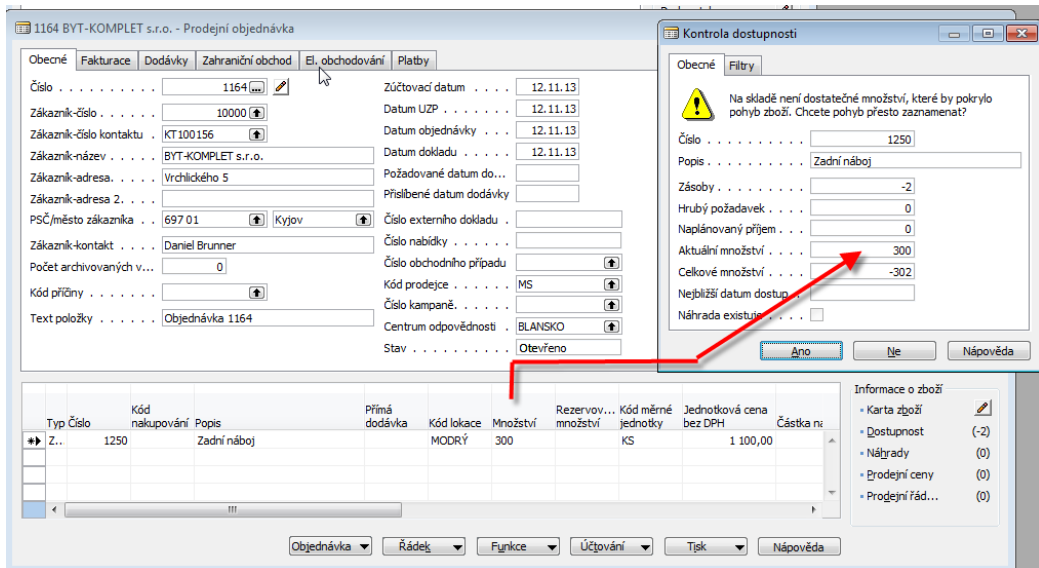

Při tvorbě hlavičky prodejní obějdnávky nezapomeňte upravit datum odeslání dodávky) tak, aby plánovací proces proběhl dopředně a nikoliv zpětně. Vytvoření naší objwednávky je k datu 12.11.2013 a dodatum dodávky bude nastaveno na 31.11.2013 jak je vidět na následující obrazovce

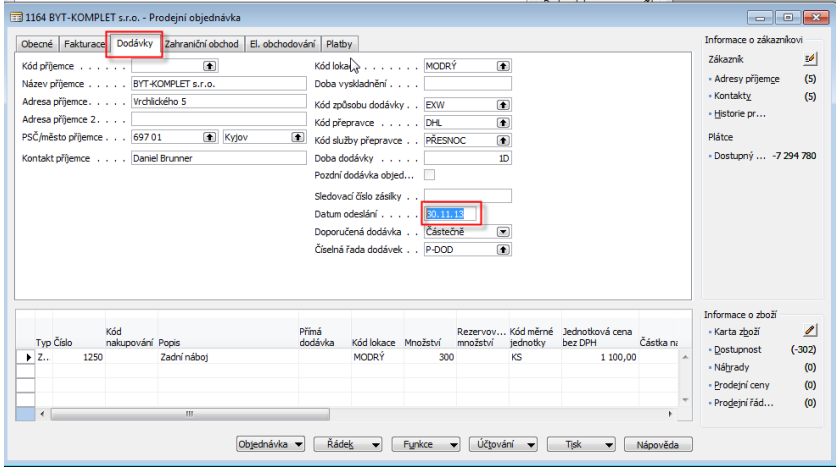

Další přípravná akce (vše záleží na pracovním datu a datu dodávky na prodejní objednávce) je přiřazení kapacit všem strojním a pracovním centrům až do konce roku 2014. Jděte do jakékoliv karty Strojního centra (Výroba->Kapacity) a následně na tlačítku Plánování vyberte Kalendář a v tomto okně vyberte opět tlačítko funkce a Vypočítat .

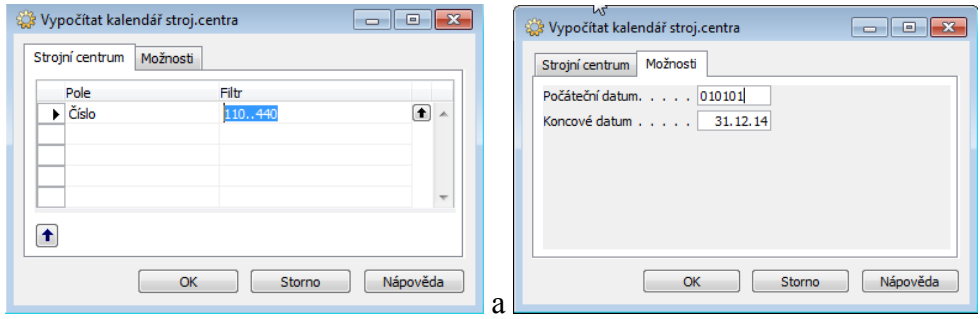

A dáte OK. Ten stejný postup provede pro pracovní centra kde ovšem místo čísel strojních center 110..440 budou čísla pracovních center 100-400. Tedy první až poslední existující PC. Opět OK. Výsledkem bude přiřazení kapacit zdrojům podle fondu pracovních směn.

16.2. V menu Výroba najdete Plánování a Sešity plánování a s pomocí tlačítka nastavte naplánování zboží 1250 a to takto (s pomocí tlačítka Funkce a položky Vypočítat regenerační plán :

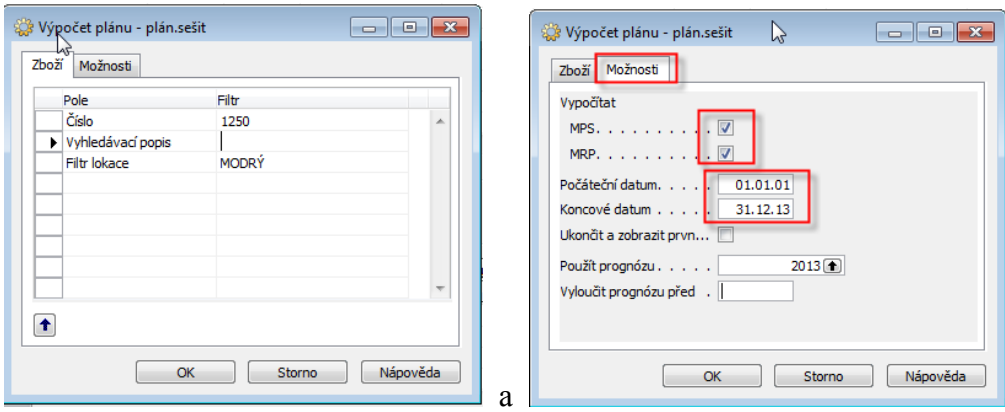

Dostaneme tento výstup do sešitu plánování:

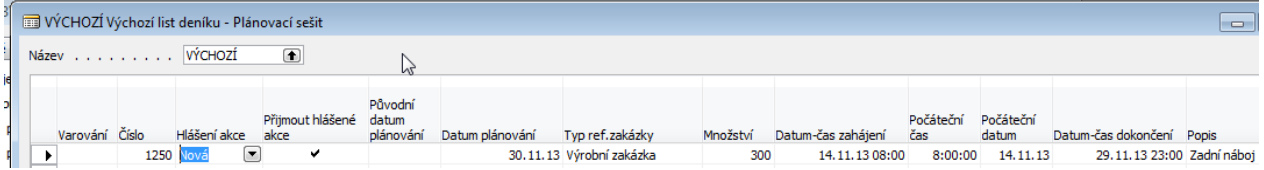

Dále provědte na tlačítku Funkce pokyn Proveď hlášené akce , což je v podstatě vytvořená řádek v sešitu plánování

- 16.3. Dále proveďte na tlačítku Funkce pokyn Proveď hlášené akce, což je v podstatě vytvořená řádek v sešitu plánování. Na záložkách požadavkového panelu zadejte Pevně plánovaná zakázka. Pak jděte na Výroba- -Provádění a Pevně plánované zakázky a najdete právě vytvořenou VZ.
- 16.4. S pomocí tlačítka Funkce najdete s pomocí Sledování zakázky důvod proč byla VZ vytvořena (PO)

Dále půjdete do Nákupu ->Plánování a s pomocí tlačítka Funkce a položky Vypočítat plán Vám systém navrhne doplnění komponent. Kde 300 u každé položky znamená 300 na VZ, 15 u každé položky je 5% Zmetků a 5 u každé položky je minimum na skladě, které je potřeba také doplnit:

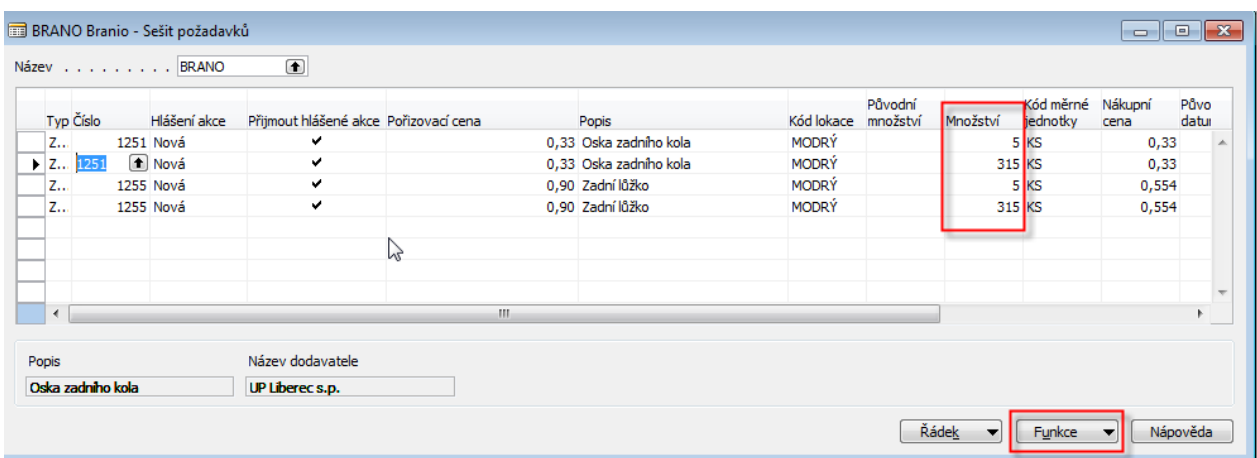

Tlačítko Funkce-> a Povést hlášené akce. Pozor pokud v řádcích není stejný dodavatel, tak bude komfortnější ho změnit s pomocí F6 na 10000. A vytvoříte Nákupní objednávku, kterou zaúčtujete.

16.5. S pomocí tlačítko Funkce změníte stav VZ na Vydaná a z této zakázky je s pomocí tlačítka Řádek a položky na tlačítku Deník výroby registrujete spotřebu a výstup (zadejte libovolně ručně časy nastavení a časy pro každou operaci , což je stejné jako v první části příkladu.

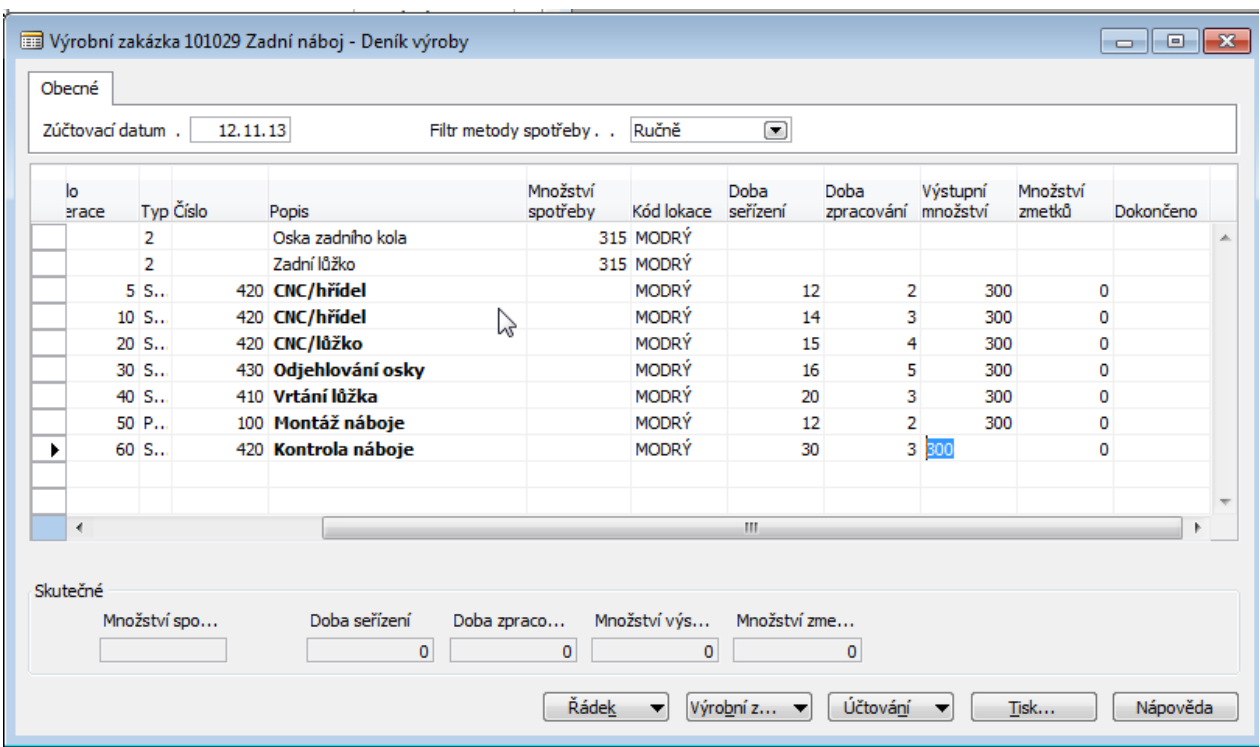

### a zaúčtujete !

#### Nad VZ po Ctrl-F5 dostane položky zboží odpovídající výrobě

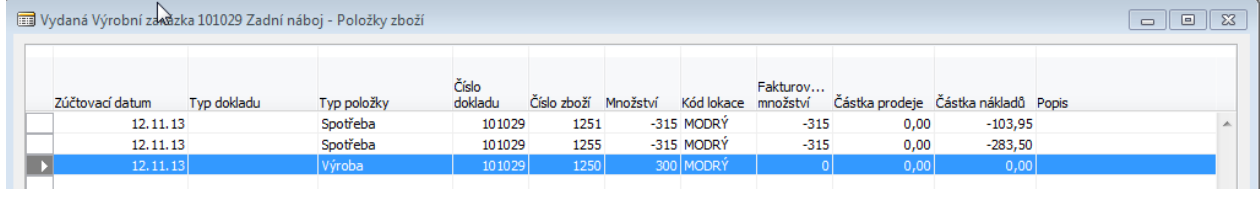

### **Důvody pro výrobu :**

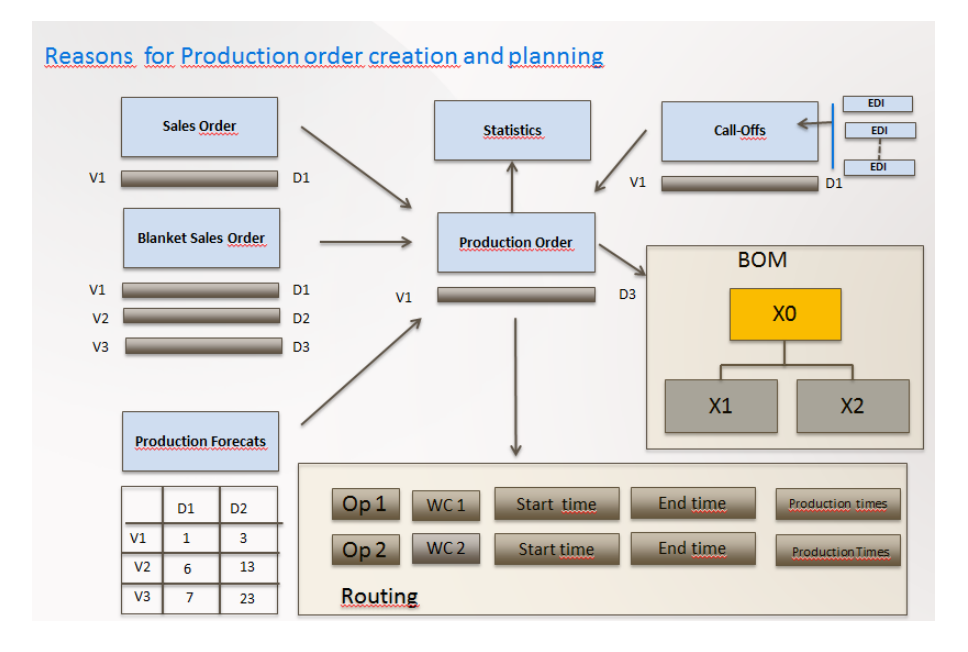

# Požadavek->nabídka->Objednávka

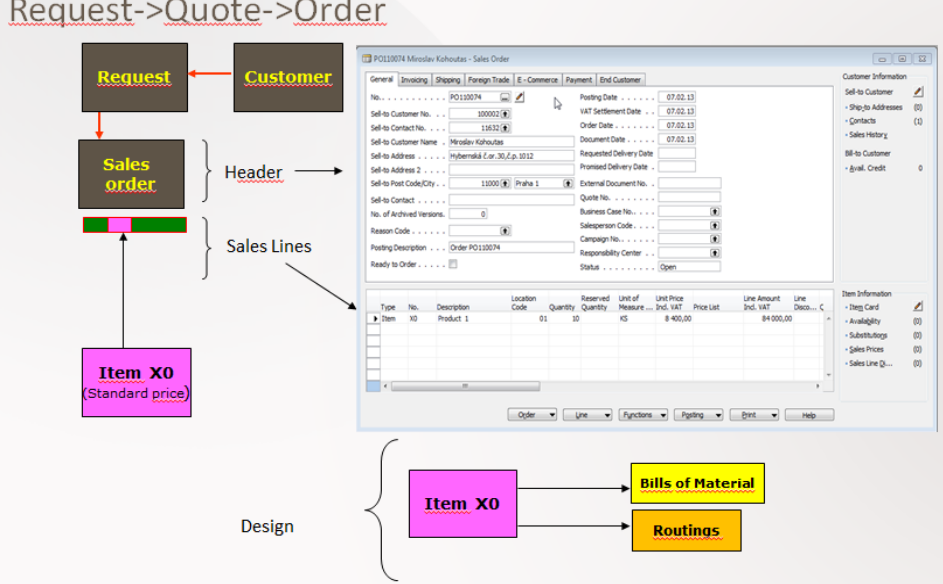

Kusovík a technologický postup :

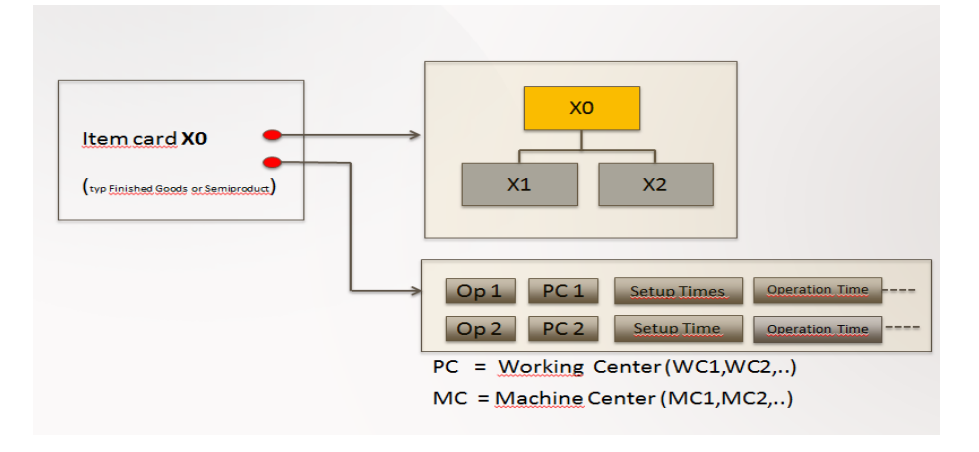